# 超声波测距用户手册 V1.1

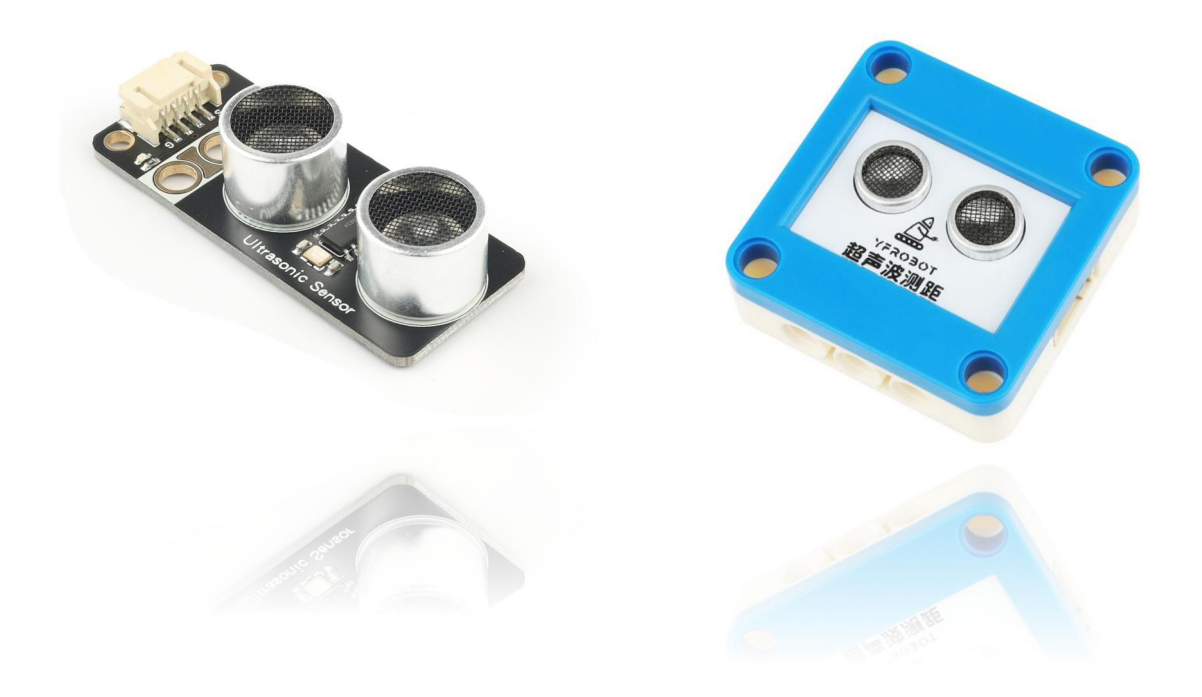

## 发布说明:

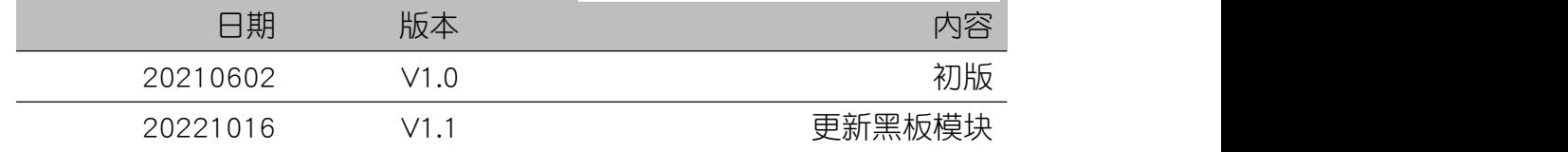

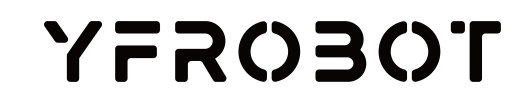

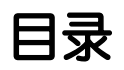

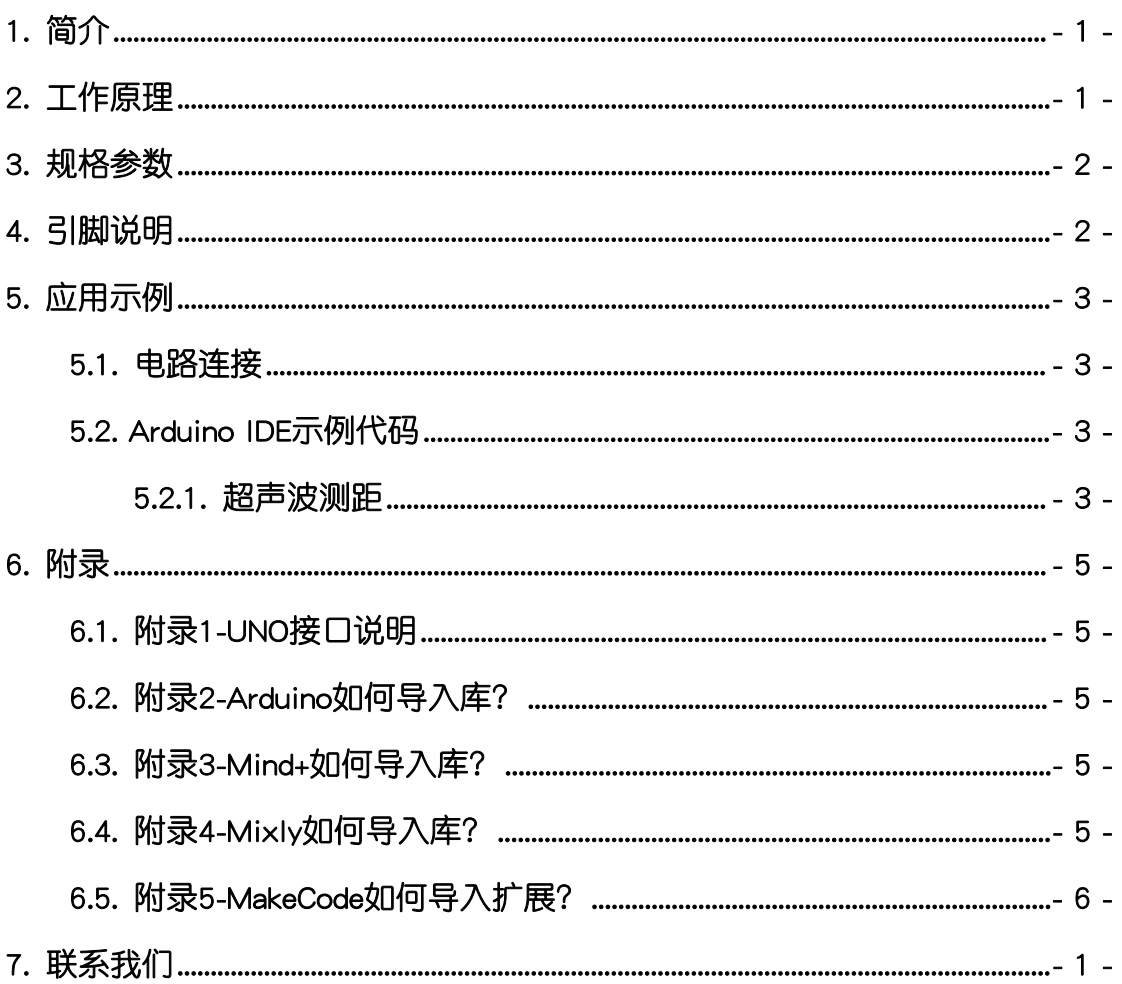

## <span id="page-2-0"></span>1. 简介

超声波测距(乐高外壳、黑板),其可提供2cm-250cm的非接触式距离测试 功能,测试精度可高达3mm,2cm盲区。模块包括超声波发射器、接收器与控制 电路。可加入多种测试距离的项目中。

超声波测距具有统一的兼容乐高积木的安装孔,可轻松完成乐高积木的拼 接,实现创意设计。

## <span id="page-2-1"></span>2. 工作原理

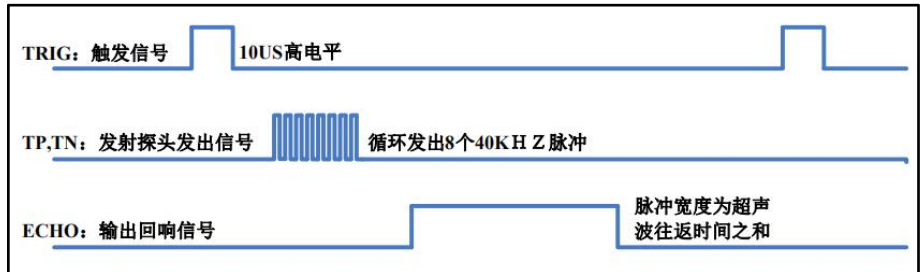

给模块Trig脚一个大于10uS的高电平脉冲(一般建议50us-100us);该模块 内部将发出8个40kHz超声波脉冲,一旦检测到有回波信号则输出回响信号(Echo 脚输出高电平), 此高电平信号与距离等比, 即可根据脉宽时间"T"算出:

#### 距离=T\*C/2 (C为声速)

声速温度公式:c=(331.45+0.61t/℃)m•s-1 (其中330.45是在0℃) 0℃声速:330.45M/S 、 20℃声速:342.62M/S、 40℃声速:354.85M/S

0℃-40℃声速误差7%左右。实际应用,如果需要精确距离值,必需要考虑 温度影响,做温度补偿。

当测量距离超过测量范围时,CS102 仍会通过 ECHO 管脚输出高电平的信 号,高电平的宽度约为33ms。

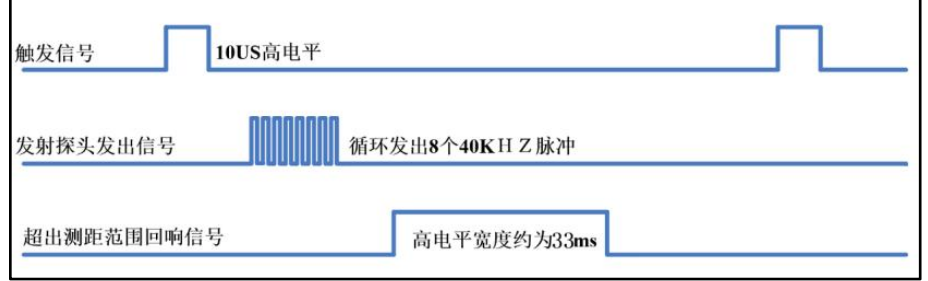

测量周期:当芯片通过ECHO管脚输出的高电平脉冲后,便可进行下一次测

量,所以测量周期取决于测量距离,当测距很近时,ECHO返回的脉冲宽度较窄, 测量周期就很短;当测距较远时,ECHO返回的脉冲宽度较宽,测量周期也就相 应的变长。

最坏情况下,被测物体超出测量范围,此时返回的脉冲宽度最长,约为33ms, 所以最坏情况下的测量周期稍大于33ms即可(取40ms足够)。

## <span id="page-3-0"></span>3. 规格参数

工作电压:DC 3.3-5V

超声波发射频率:40kHz

感应距离:2cm-250cm(测量平整墙面)

探测精度:3mm±1%

外壳尺寸:单位MM

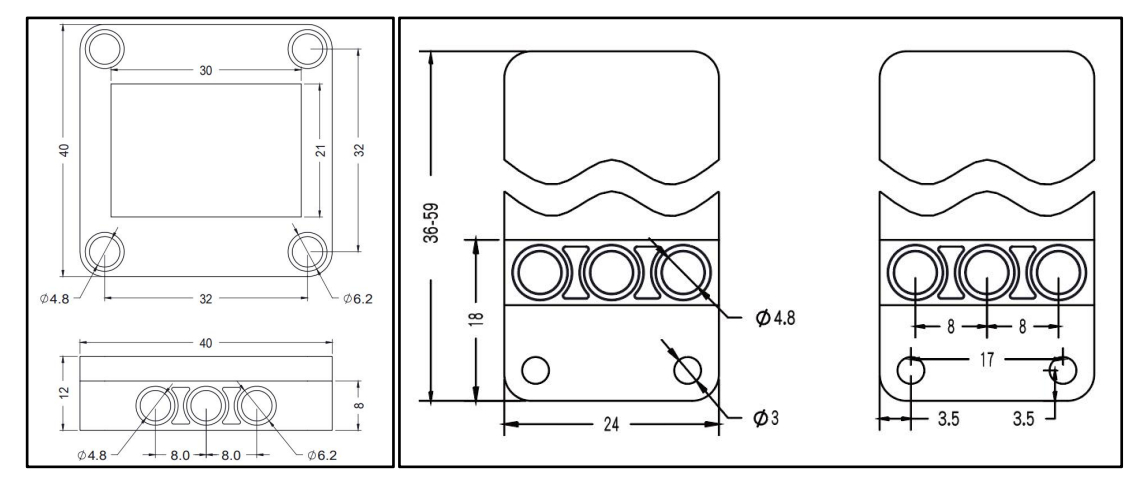

## 4. 引脚说明

<span id="page-3-1"></span>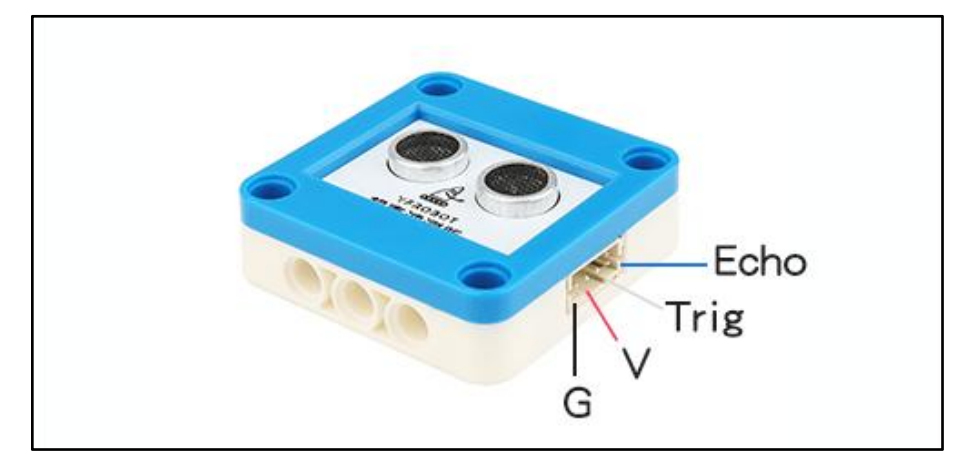

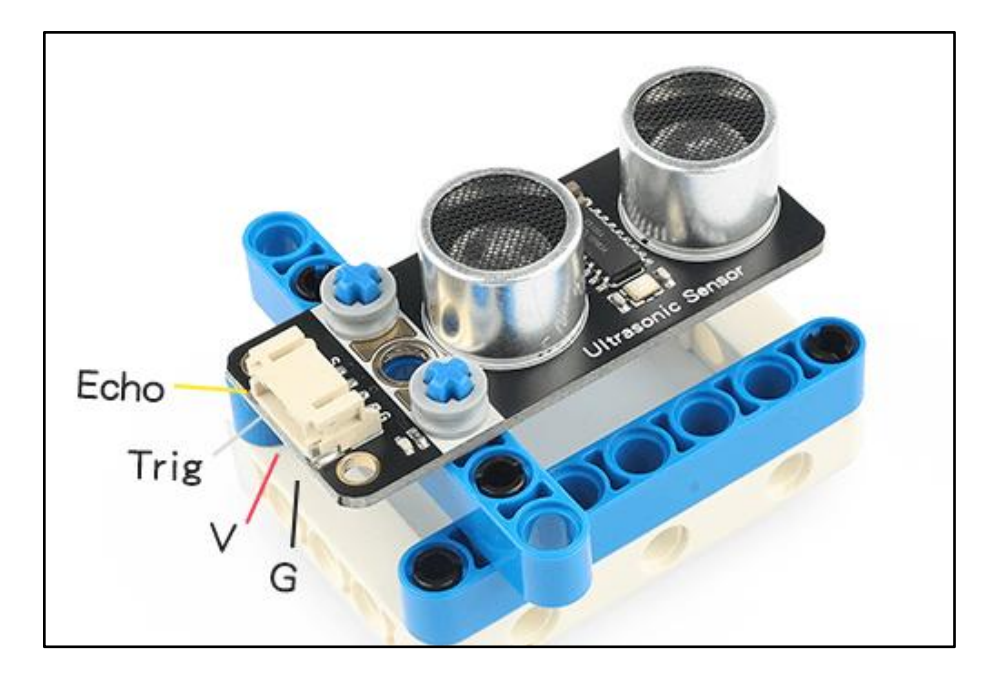

## <span id="page-4-0"></span>5. 应用示例

 $\bigwedge$  注*意:硬件应用于示例演示,可能需要另购;如有不明请咨询本司客服!* 

#### <span id="page-4-1"></span>5.1. 电路连接

超声波测距的控制端 G、V、Trig、Echo分别连接 Arduino UNO的GND、VCC、 D9、D10引脚。

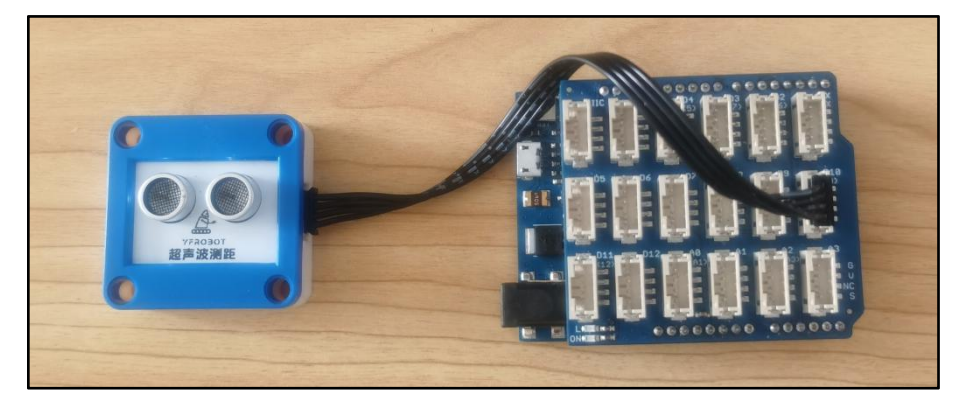

## <span id="page-4-2"></span>5.2. Arduino IDE示例代码

5.2.1. 超声波测距

<span id="page-4-3"></span>复制代码至Arduino IDE中编译上传,并观察结果。

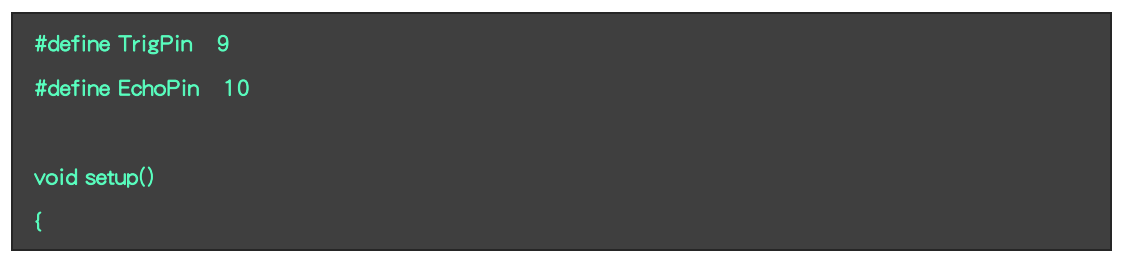

```
Serial.begin(115200);
 pinMode(TrigPin, OUTPUT);
 pinMode(EchoPin, INPUT);
}void loop()
{
 digitalWrite(TrigPin, LOW); //低高低电平发一个短时间脉冲去TrigPin delayMicroseconds(3);
 digitalWrite(TrigPin, HIGH);
 delayMicroseconds(50);
 digitalWrite(TrigPin, LOW);
 delayMicroseconds(3); unsigned long high_t = pulseIn(EchoPin, HIGH); //脉冲长度us unsigned long dis_mm = high_t * 0.17; //将回波时间换算成cm
 // Serial.print(high_t);
 // Serial.print(" us ");
 Serial.print(dis_mm);
 Serial.println(" mm");
 delay(200);
}
```
#### 程序运行结果

串口打印测得距离:

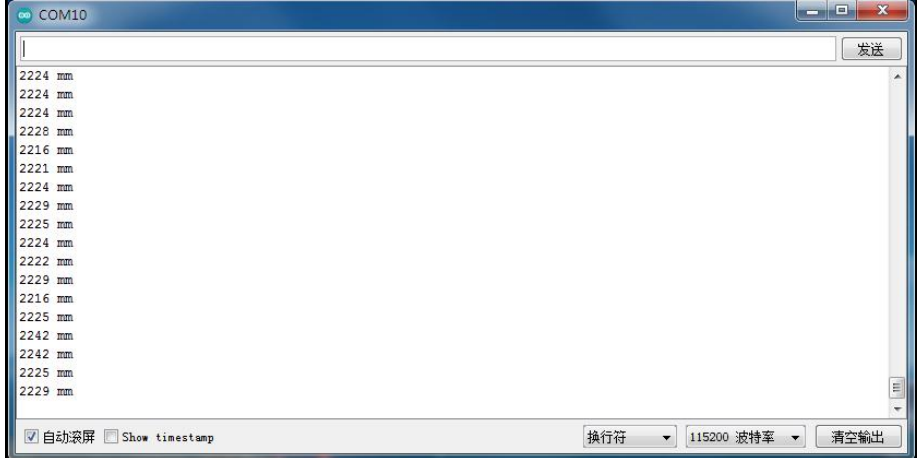

## <span id="page-6-0"></span>6. 附录

<span id="page-6-1"></span>6.1. 附录1-[UNO接口说明](https://tech.microbit.org/docs/hardware/assets/edge_connector.svg)

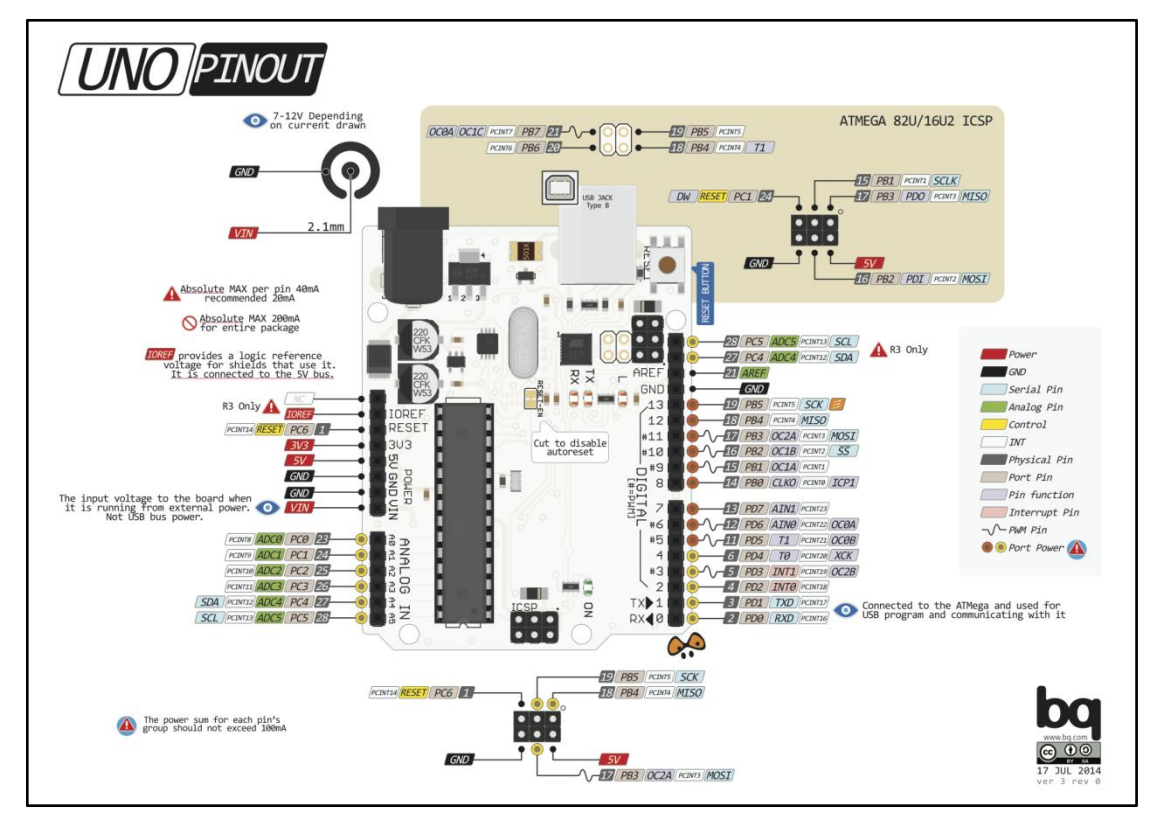

注:UNO官方版本和兼容版本大部分功能都相同

## <span id="page-6-2"></span>6.2. 附录2-Arduino如何导入库?

教程中有些需要使用库;如何将其导入到自己的Arduino IDE编译器中? 跳转网页查看视频教程:[点击跳转](https://www.ixigua.com/7148244102004343327)。

#### <span id="page-6-3"></span>6.3. 附录3-Mind+如何导入库?

教程中有些需要使用库;如何将其导入到的编译器中? 跳转网页查看教程:[点击跳转](http://yfrobot.com.cn/wiki/index.php?title=YFRobot%E5%BA%93_For_Mind%2B)。

### <span id="page-6-4"></span>6.4. 附录4-Mixly如何导入库?

教程中有些需要使用库;如何将其导入到的编译器中? 跳转网页查看教程:[点击跳转](http://yfrobot.com.cn/wiki/index.php?title=YFRobot%E4%B8%89%E6%96%B9%E5%BA%93ForMixly1.0/2.0)。

## <span id="page-7-0"></span>6.5. 附录5-MakeCode如何导入扩展?

教程中有些需要使用扩展;如何将其导入到的编译器中? 跳转网页查看教程:[点击跳转](http://yfrobot.com.cn/wiki/index.php?title=YFRobot%E6%89%A9%E5%B1%95_For_MakeCode-MicroBit)。

# <span id="page-8-0"></span>7. 联系我们

YFROBOT网站:<www.yfrobot.com> / [www.yfrobot.com.cn](http://www.yfrobot.com.cn)

手机:17696701116(微信/QQ同号)

微信公众号:YFRobotStudio

QQ群:[243067479](https://jq.qq.com/?_wv=1027&k=51GCh75)

邮件: [yfrobot@qq.com](http://mail.qq.com/cgi-bin/qm_share?t=qm_mailme&email=N05RRVhVWEMaTVt3UVhPWlZeWxlUWFo)

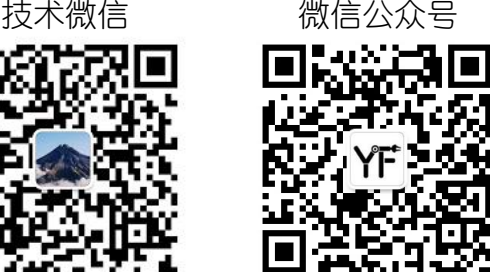

# **YFROBOT**

#### 免责申明和版权公告

本文中的信息,包括供参考的 URL 地址,如有变更,恕不另行通知。

文档"按现状"提供,不负任何担保责任,包括对适销性、适用于特定用途或非侵权性 的任何担保,和任何提案、规格或样品在他处提到的任何担保。本文档不 负任何责任, 包括使用本文档内信息产生的侵犯任何专利权行为的责任。本文档在此未以禁止反言或 其他方式授予任何知识产权使用许可,不管是明示许可还是暗示许可。

文中提到的所有商标名称、商标和注册商标均属其各所所有者的财产,特此声明。

版权归 **©** 2021 YFROBOT所有。保留所有权利。